# **Section (Chapter) Numbering in Word 2013**

South Puget Sound Community College Student Computing Center Written by: James Rea

This tutorial will walk you through the steps of creating a page header which shows the current section (or chapter) number, the current page of the chapter, and how many pages in the chapter, e.g. Chapter II Page 3 of 5.

## Step 1: Insert Section Breaks

Each chapter needs to be separated by a next page section break.

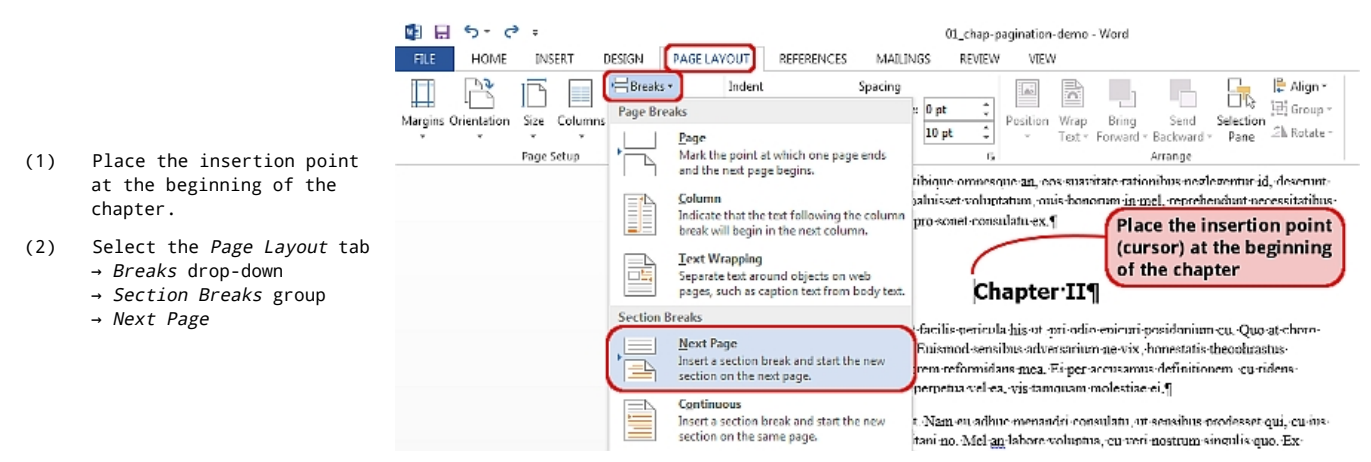

## Step 2: Insert Header

Next we insert our header. Choose what ever header fits your situation. (We will use a 3 column header inorder to better display different kinds of header information).

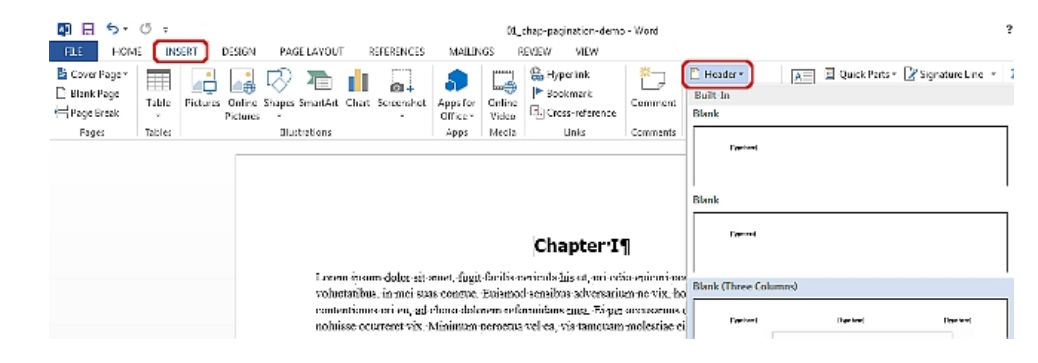

(1) Select the Insert tab → Header drop-down

→ choose a header style

## Step 3: Fill In Basic Header Information

At this point, we can fill in most of the header information which will not change from page to page. For this example, we fill in a document title in the left header column and the word "Chapter" in the right header column.

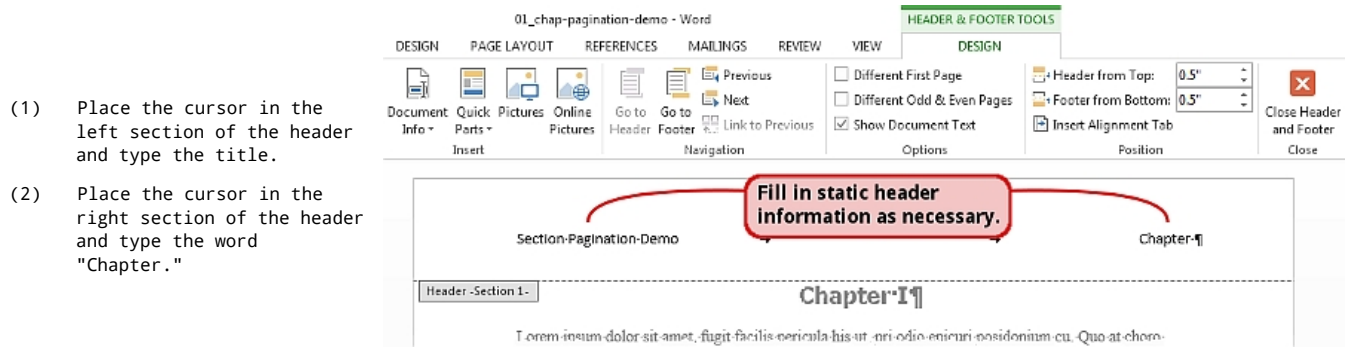

## Step 4: Add the Chapter Numbers

We will now use the *quick parts* fields to add the pagination information such as chapter number and page number.

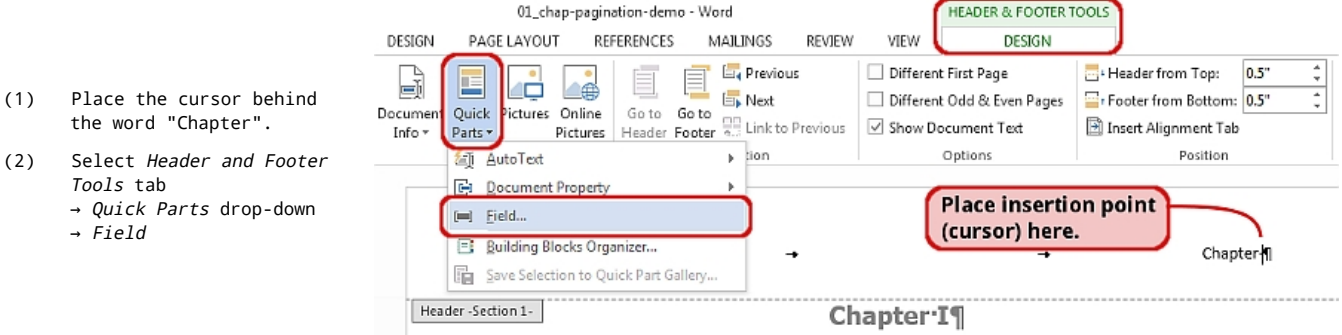

This will launch the Field dialogue box.

- (1) In the Field list, scroll down about 2/3 of the list and select Section.
- (2) In the Format list choose the desired type of numbering format.
- (3) Click Okay.

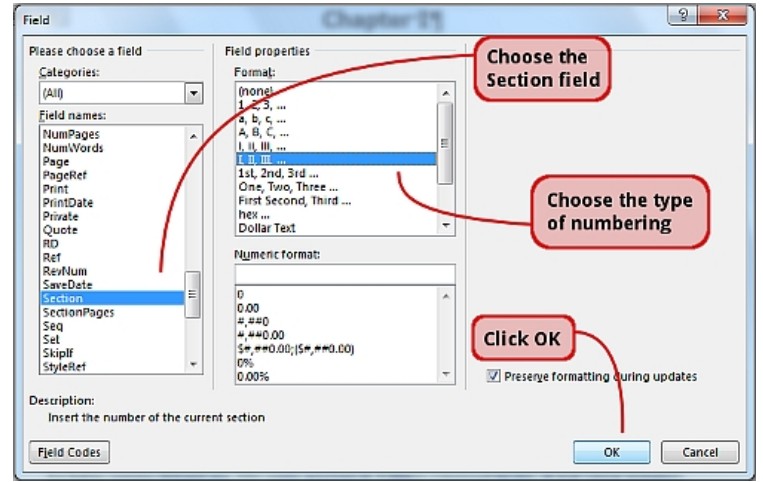

## Step 5: Add the Page Numbers

To add the current page, we simply need to go back to the quick parts field (see step 4) and choose the page field this time.

(1) Select the Header and Footer Tools tab → Quick Parts drop-down → Field

This will again launch the Field dialogue box.

- (1) Scroll down about 1/2 way in the field list and select Page.
- (2) Choose the desired number format from the Format box.
- (3) Click Okay.

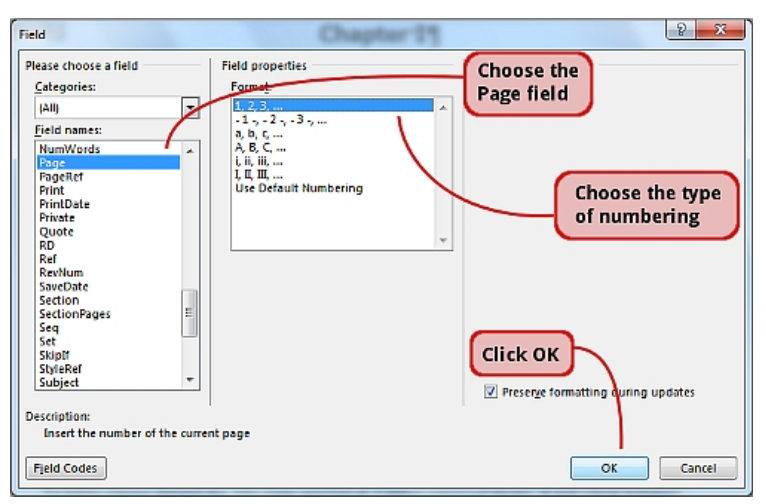

## Step 6: Add the Page Count for the Chapter

To display the number of pages in the chapter, we use the Section Pages field from the quick parts field list.

(1) Select the Header and Footer Tools tab → Quick Parts drop-down → Field

This will again launch the Field dialogue box.

- (1) In the Field list, scroll down and select Section Pages
- (2) Choose the desired number format from the Format box.
- (3) Click Okay.

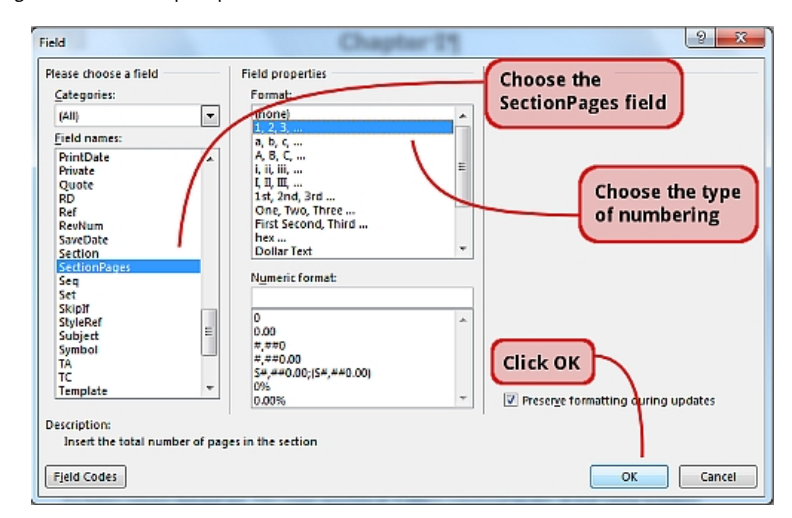

#### Step 7: Reset the Current Page Count

The page numbers progress through the end of the document. We need to reset them to 1 at the beginning of each chapter.

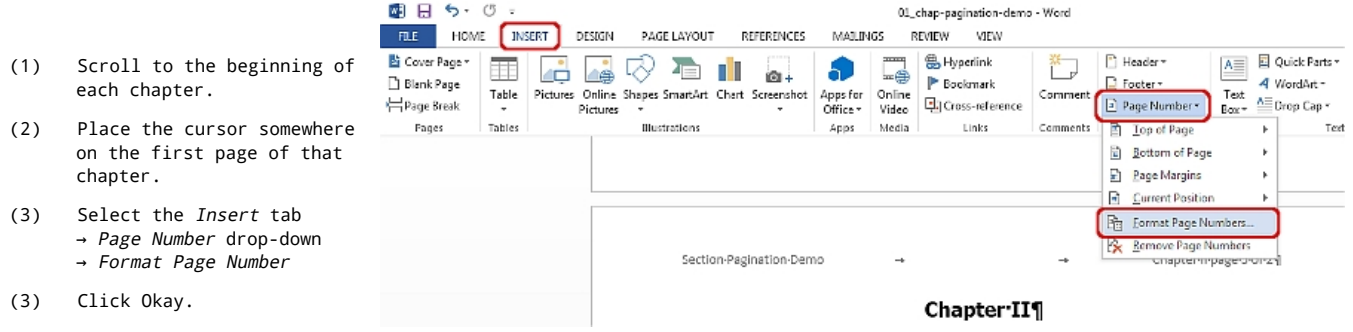

This will launch the Page Number Format dialogue box.

- (1) Select the Start at radio button.
- (2) Ensure the number is set to 1.
- (3) Click OK.

Repeat this whole step at the beginning of each chapter

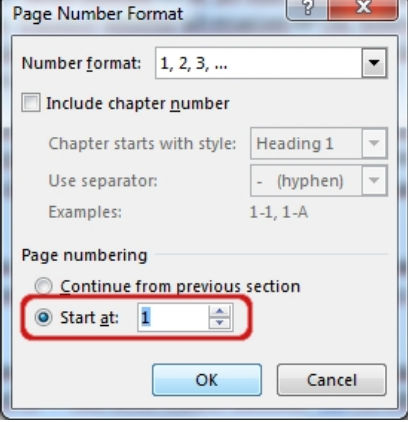

© South Puget Sound Community College